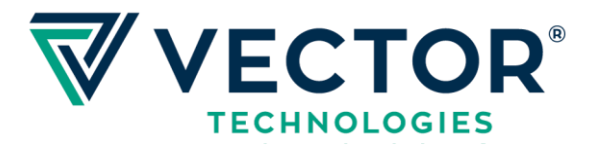

# Руководство по установке обновлений **ROTON F**

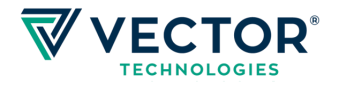

#### Содержание

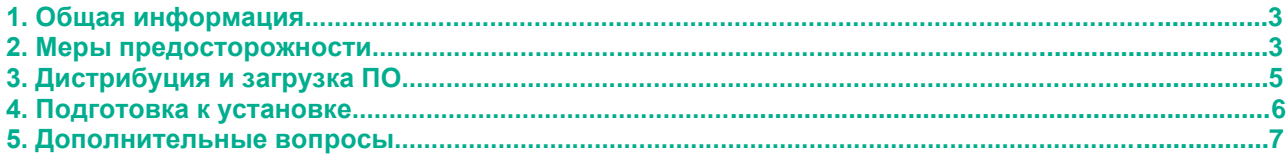

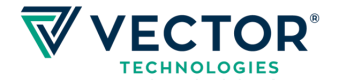

## **1 Общая информация**

Данное руководство содержит информацию, необходимую для правильного обновления станции ROTON производства VECTOR TECHNOLOGIES SA. с (далее соответственно: ROTON и VECTOR). VECTOR оставляет за собой право вносить изменения в данное руководство без предварительного уведомления В случае каких либо вопросов вы можете связаться с нами:

(адрес) VECTOR TECHNOLOGIES SA ul. Krzemowa 6 81-577 Gdynia (телефон/факс) tel.: +48 58 / 77-17-000 fax: +48 58 / 77-17-100 (e-mail) [vector@vector.net](mailto:vector@vector.net)

Это руководство предназначено для персонала, ответственного за установку, настройку и эксплуатацию станции ROTON. Только квалифицированный персонал может заниматься эксплуатацией и обслуживанием станции ROTON.

#### **1.1 Авторское право**

Данного руководство или его часть не могут быть использованы кем либо в любой форме, а также не могут распространяться или продаваться в любых целях, без предварительного письменного согласия VECTOR.

VECTOR не несет никакой ответственности за ошибки или упущения, которые могут содержаться в данной инструкции. Данное руководство не может быть истолковано как предоставление каких либо прав в рамках действующего авторского права или патента.

## **2 Меры предосторожности**

VECTOR гарантирует надлежащую функциональность станции ROTON при обновлении в соответствии с данным руководством. VECTOR гарантирует что ROTON отвечает требованиям стандартов безопасности. ROTON был разработан и протестирован в соответствии с действующими нормами и правилами по безопасности и электромагнитной совместимости.

Данное оборудование относится к Class B Information Technology Equipment и может вызывать радиопомехи (CENELEC Statement). VECTOR не несет гарантии и какой либо ответственности в случаях неправильной установки или эксплуатации станции ROTON. VECTOR настоятельно рекомендует прочитать эту инструкцию перед началом обновления оборудования.

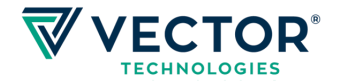

### **2.1 Осмотр**

VECTOR рекомендует проверять ROTON перед обновлением на наличие повреждений или иных отклонений. Если в ходе осмотра обнаруживаются какие либо проблемы, VECTOR советует связаться с технической поддержкой для уточнений.

#### **2.2 Хранение**

ROTON может храниться без какого либо ухудшения параметров в течение 18 месяцев со дня изготовления.

Стандартные атмосферные условия хранения согласно норме IEC60068-2-48 norm: температура 15 - 35°C, влажность 25 - 70%, давление 860 - 1060 hPa.

#### **2.3 Модификация**

Любое внесение изменений в конструкцию и/или программное обеспечение ROTON не допускается и влечет за собой потерю гарантии.

Кроме того, внесение изменений могут ухудшить уровень защиты станции ROTON, поставив под угрозу здоровье, жизни окружающих и имущество.

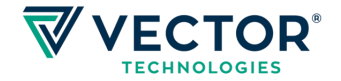

## **3 Дистрибуция и загрузка ПО**

Дистрибуция программного обеспечения станции ROTON производится исключительно через официальных дистрибьюторов и представителей компании VECTOR, а также нашу платформу технической поддержки [www.vectortechsupport.net.](http://www.vectortechsupport.net/)

## **3.1 Загрузка ПО**

Для загрузки программного обеспечения с использованием нашей страницы технической поддержки перейдите по адресу [www.vectortechsupport.net](http://www.vectortechsupport.net/) и создайте запрос в соответствующем разделе.

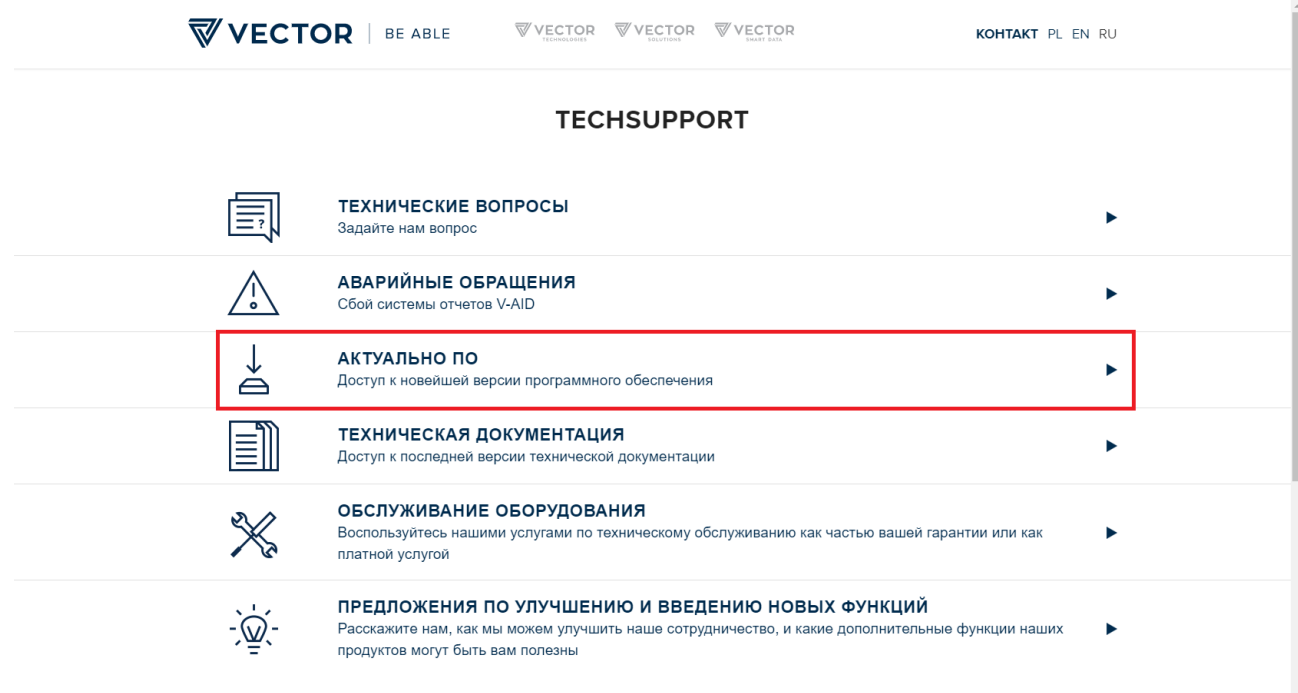

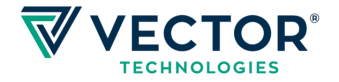

## **4 Подготовка к установке**

#### **4.1 Проверка готовности устройства**

Перед началом инсталяции необходимо убедиться, что устройство работает в нормальном режиме. Для этого перейдите на вкладку **device status** и удостовертесь, что все плиты (1) находятся в активном состоянии (2), а также отсутствует счетчик операций (3) в правом верхнем углу.

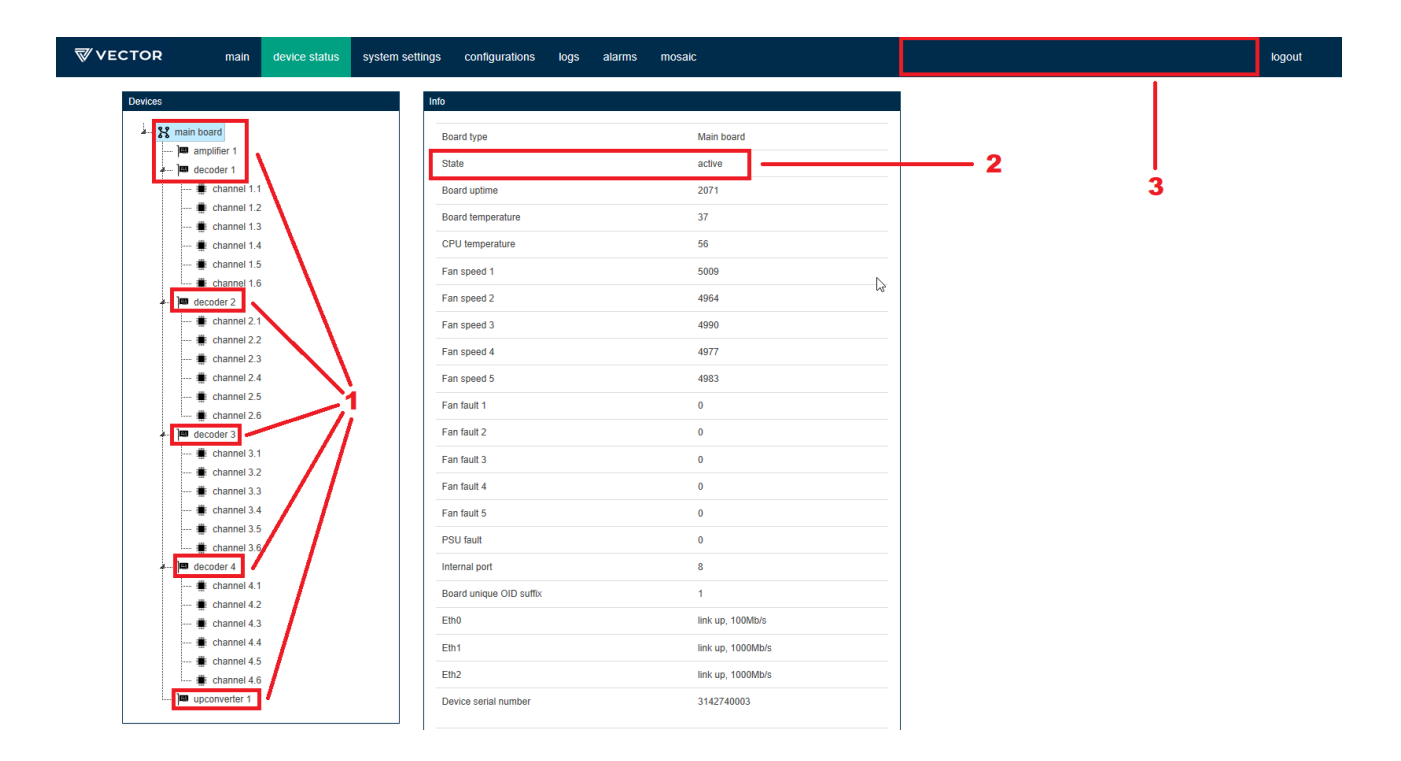

#### **4.2 Сброс устройства на заводские настройки**

Перед обновлением на устройстве необходимо выполнить сброс на заводские настройки. Перейдите на вкладку **system setting** и воспользуйтесь кнопкой **Reset to factory** (1).

После перезагрузки устройства дождитесь пока оно перейдет в режим полной готовности (пункт 4.1) и продолжите установку согласно инструкции.

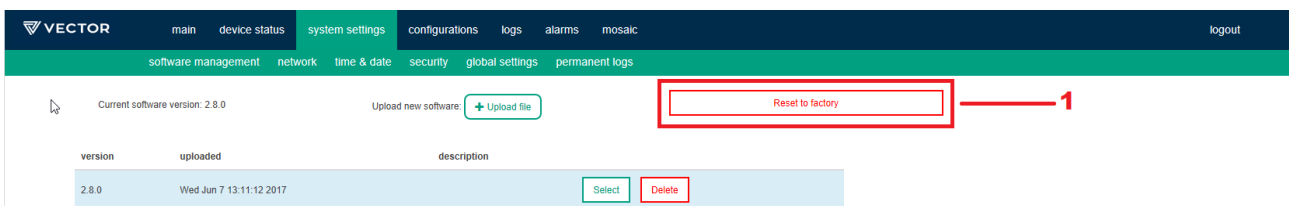

**ВНИМАНИЕ!!! После сброса устройства на заводские настройки, интерфейс может отличаться от приведенного на скриншотах.**

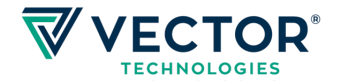

### **4.3 Загрузка и установка ПО**

Для загрузки новой версии программного обеспечения на устройство, откройте программу для обновления и нажмите кнопку **Select upgrade file** . В появившемся окне выберите фаил с программным обеспечением (**.upg**) и нажмите открыть.

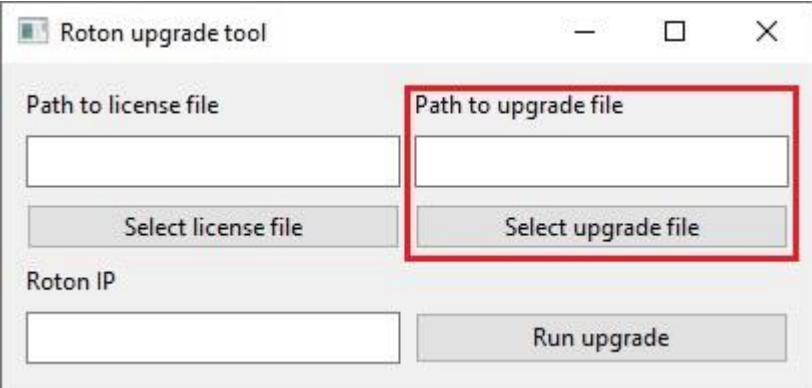

Далее необходимо выбрать файл лицензий сгенерированый для вас представителем фирмы VECTOR. Нажмите кнопку **Select license file**, в появившемся окне выберите фаил с лицензиями (**.lic**) и нажмите открыть.

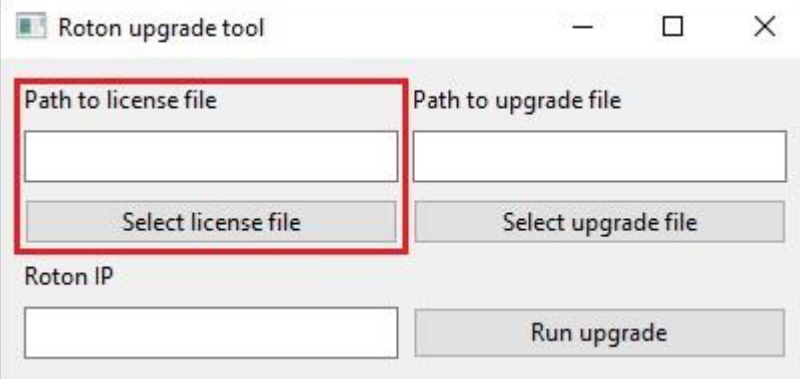

#### Далее необходимо указать **ip адрес устройства (1)** и нажать кнопку **Run upgrade (2)**.

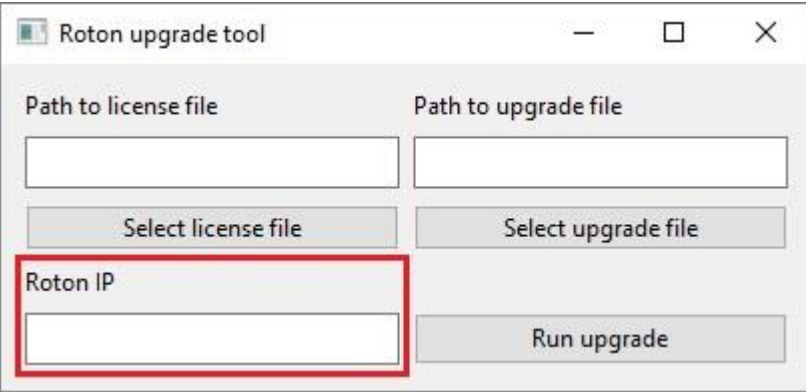

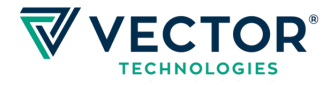

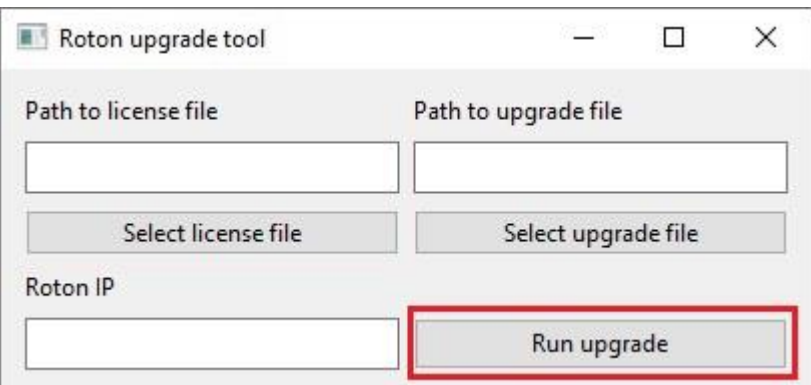

#### **4.4 Окончание установки**

В процессе перезагрузки устройство автоматически установит выбранную версию программного обеспечения. Дождитесь пока устройство запустится и выйдет в нормальный режим работы (пункт 4.1) и выполните перезагрузку устройства вручную дабы убедиться, что установка софта прошла успешно. По завершении перезагрузки и выхода устройства в нормальный режим работы (пункт 4.1) можете начинать конфигурацию устройства.

## **5 Дополнительные вопросы**

При возникновении дополнительных вопросов или возникновении проблем в процессе обновления програмного обеспечения обратитесь в нашу службу технической поддержки по адресу [www.vectortechsupport.net](http://www.vectortechsupport.net/) и создайте запрос в соответствующем разделе.